# **Diagramme**

Wi wüllt nu de ünnerscheedlich Priesen för de Levensmiddel grafisch wiesen – in en Diagramm. Dat is en Kinnerspeel.

- Markeert Se sik toeerst den Deel vun de Tabell, de in dat Diagramm verhackstückt warrn schall. Hier sünd dat de Zelln A1 bet B7.
- Nu klickt Se op dat Symbool **ill** op de Symboolliest.
- De Dialoog **Neues Diagramm** geiht op, un Se köönt hier bestimmen, woans dat Diagramm utsehn schall.

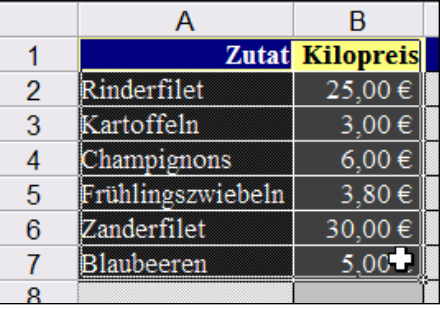

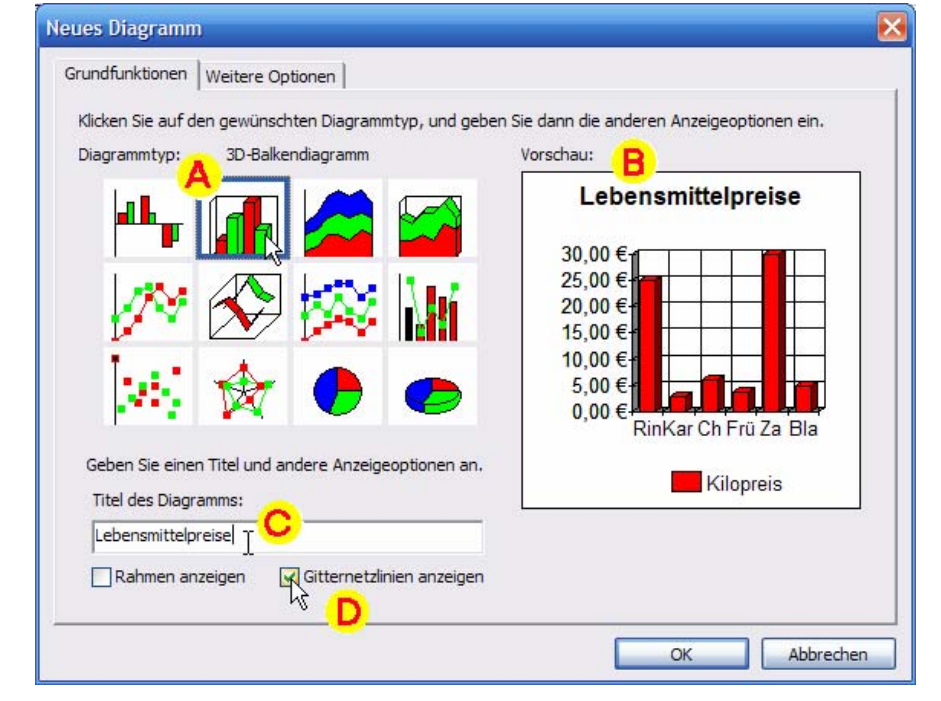

- In'n Beriek **Diagrammtyp A** wählt wi dat 3D-Balkendiagramm.
- Foorts wiest rechts de **Vörschau B**, wa dat utsehn warrt.
- Se köönt dat Diagramm in't Feld **C** noch en Överschrift geven, wenn Se wüllt, un bi **D** köönt Se de **Gitternetzlinien** bestelln. Mit Gitternetzlinien sünd Tallenweerte in Diagramme faken beter to kenne. Allens düt Tobehör is avers friewillig. De Vörschau wiest dat Ergeevnis.
- **OK**. Zack, is dat Diagramm da!

Un woneem is de Tabell? – Se köönt över dat Menü **Ansicht** twüschen Diagramm un Tabell wesseln: **Ansicht | Kalkulationstabelle** schalt op de Tabell üm, **Ansicht | Diagramm** op dat Diagramm. Wenn Se stückerwat Diagramme to en Tabell maakt hebbt, köönt Se mit **Ansicht | Diagramm** dat Diagramm utwählen, dat Se sehn wüllt!

Diagramm anzeigen Wählen Sie das Diagramm, das Sie anzeigen möchten: Diagramm1 Diagramm<sub>2</sub> Abbrechen ОК plattpartu.de Works 8-Kurs **DETERTIES** Works A Works A Works A Works A Works A Works A Works A Works A Works A Works A Works A Works A Works A Works A Works A Works A Works A Works A Works A Works A Works A Works A Works A

*Bi stückerwat Diagramme gifft't en Utwahllist* 

#### **Diagramm vermurkst?**

Wenn Ehr Diagramm jichenswie nich vernünftig utsüht, kann't an liggen, dat Works sik an Reegn un Spalten versluckt hett. Gaht Se bi't Erstelln vun dat Diagramm op de Registerkoort **Weitere Optionen** un kiekt Se na, wat de Opschoon **In Zeilen** anklickt is. Düt kann en Diagramm vermurksen, wenn de Weerte in Wohrheit in Spalten ünnernanner staht. Klickt Se denn **In Spalten** an.

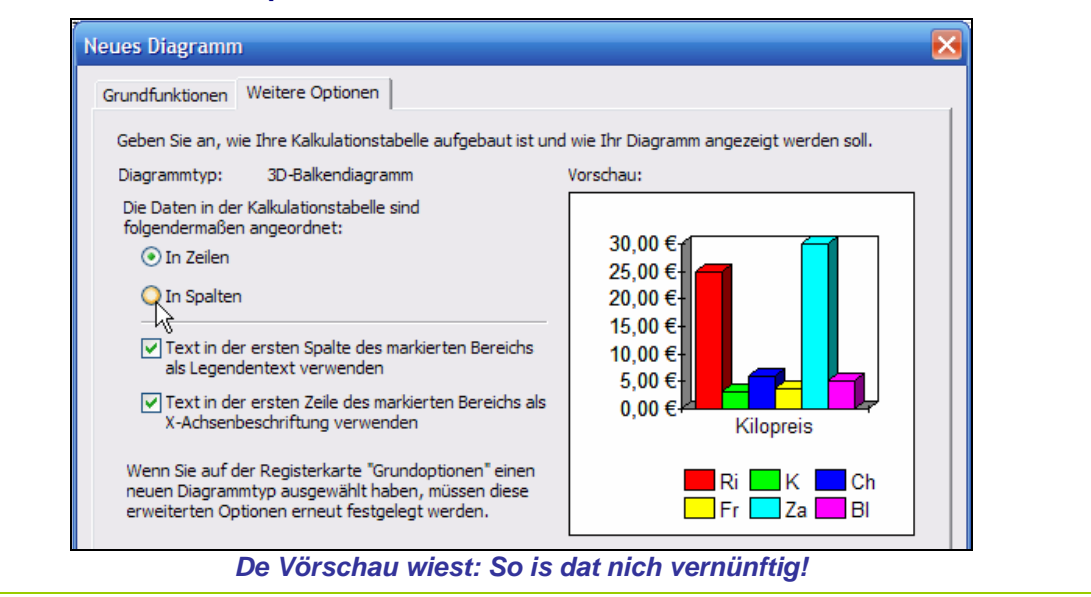

### **Diagramm jümmers aktuell!**

Ändert Se mal een vun de Tallenweerte, de in't Diagramm wiest warrt! Flupp, dat Diagramm is ok ännert! Jüst liekso as Formeln sünd Diagramme jümmers aktuell.

## **Diagramm formateern**

Mucht Se de Klöör vun de Diagrammsülen nich lieden? Se köönt ehr ännern:

- Klickt Se op een vun de Sülen mit de rechte Muustast.
- Wählt Se ut dat Kontextmenü **Schattierung und Farbe…**
- In den Dialoog, de nu kümmt, leggt Se **Farbe** un **Muster** fest, klickt **Formatieren** un denn **Schließen**.

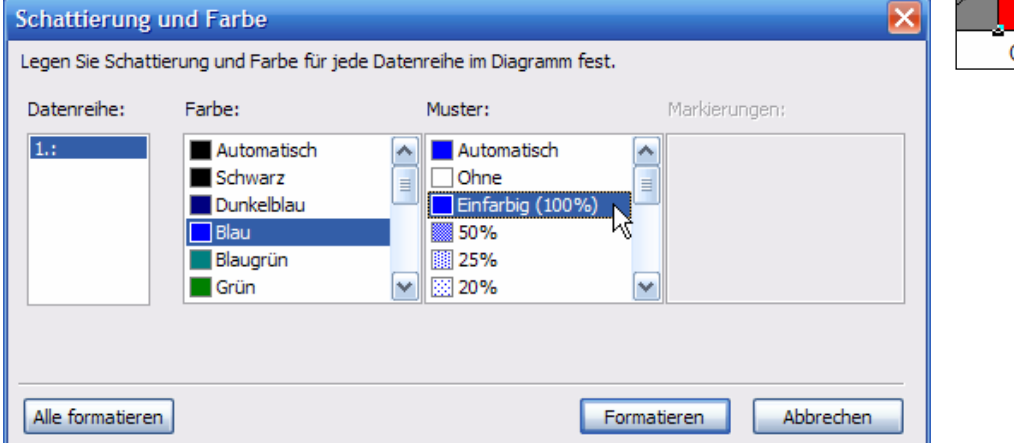

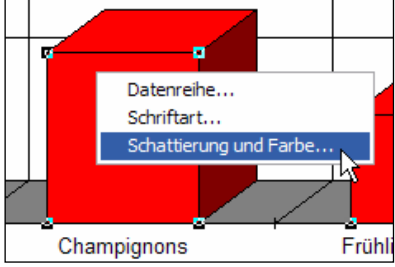

Linke Y-Achse

Optionen:

Wählen Sie die gewünschten.

Keine Y-Achse

Logarithmische

Gitternetzlinien für

X-Achse anzeigen

De Beschriften sünd eentlich veel to lütt för dat grote Diagramm, nich? Ännert wi dat!

- Klickt Se op een vun de Beschriften an jichenseen vun de Assen.
- De eerst un letzt Beschriften warrt nu ümrahmt, as Teken, dat all markeert sünd.
- Nu köönt Se de Formatsymbolen un op de Symboolliest bruken.
- Dorbi warrt automaatsch de kumplette Beschriften an de Assen vun't Diagramm formateert.

Wüllt Se de Schriftklöör ännern orr en **Duchgestrichen**-Effekt bruken, denn maakt Se dat so:

• Rechtsklickt Se een vun de Beschriften an de Assen un wählt Se ut dat Kontextmenü **Schriftart**.

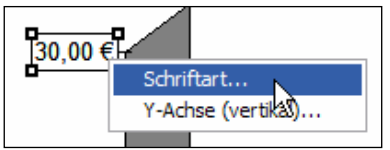

• Nu kümmt de Dialoog **Zeichen** vörtüüg, 'neem Se blangen Schriftart & Co. ok de Schriftklöör instelln köönt.

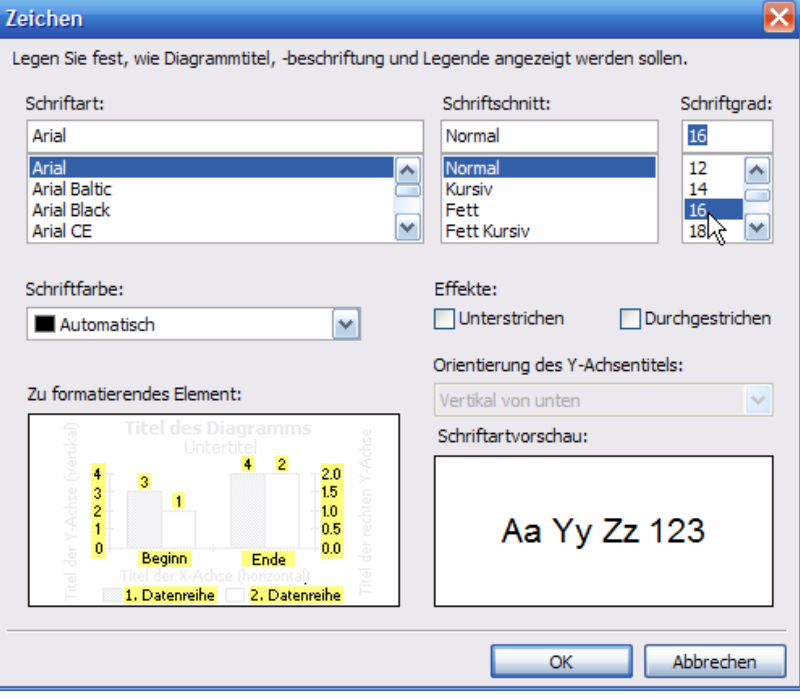

Muchen Se de Gitternetzlinien loswarrn? Dat köönt Se för de waagrechten un lootrechten Linien separat maken:

• Rechtsklickt Se en Beschriften op de lootrechte Ass un wählt Se ut dat Kontextmenü **Y-Achse (vertikal)**. Y-Achse  $\mathbf{x}$ 

Geben Sie an, wie die Werte

angezeigt werden sollen:

O Normal

◯ 100%

Gestapelt

Höchst-Tiefst

Geben Sie an, wie die linke Y-Achse im Diagramm angezeigt werden soll.

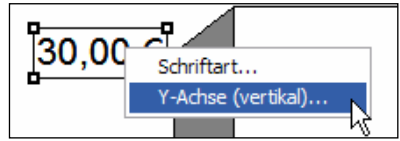

• In'n Dialoog **Y-Achse** köönt Se de Gitternetzlinien för düsse Ass an un ut klicken un sogoor de ganze Ass wegmaken.

Datsülvige gellt för de X-Ass, also de waagrechte Ass. – Mehrst willst de Gitternetzlinien vun de Y-Ass

Titel... Schriftart.

behollen, man op de vun de X-Ass kannst verzichten.

Muchen Se noch extra Assentitel, orr mucht Se den Titel vun't Diagramm ännern? Denn rechtsklickt Se den Titel vun't Diagramm un wählt ut dat D<br>Lebensmittelpreise

Kontextmenü **Titel…**.

In'n Dialoog **Titel** köönt Se den Diagrammtitel ännern orr för de Assen egen Titel dortosetten.

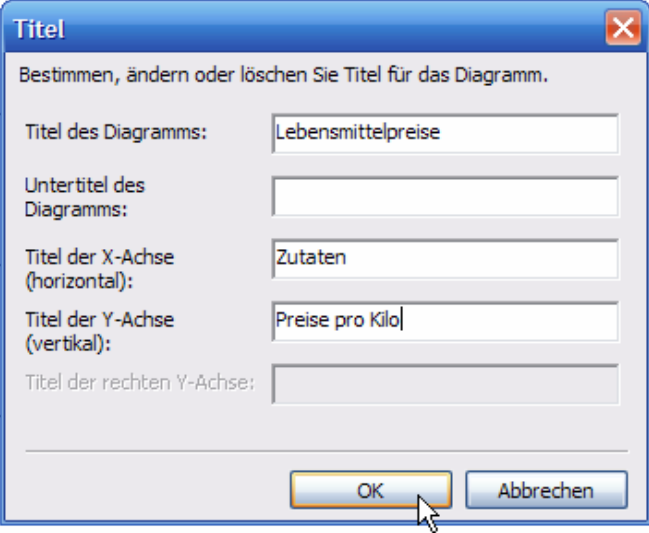

Nadem dat Se **OK** klickt hebbt, kaamt de Beschriften vörtüüg, avers noch bannig lütt. Wi mööt de Schrift noch beten op de Sprüng helpen. Rechtsklick, **Schriftart**! – Dat kennt Se ja allens intwüschen.

Wüllt Se wat Grundsätzlichs an't Diagramm verännern? Dorto gifft't op de Symboolliest in de Diagrammansicht en poor heel nütte Symbooln!

• Mit **b** köönt Se den ganzen Diagrammtyp op een Slag ännern! Wählt Se in'n Dialoog **Diagrammtyp** t.B. en Tortendiagramm (**Kreisdiagramm**), denn köönt Se op de Registerkoort **Varianten** wesseln un sik dor ut ünnerscheedlich Ünnertypen een utsöken. Hier hebbt Se veel mehr Utwahl as bi't Erstelln vun't Diagramm! Ok uns Balkendiagramm hett Ünnertypen, en Blick in de **Varianten** lohnt.

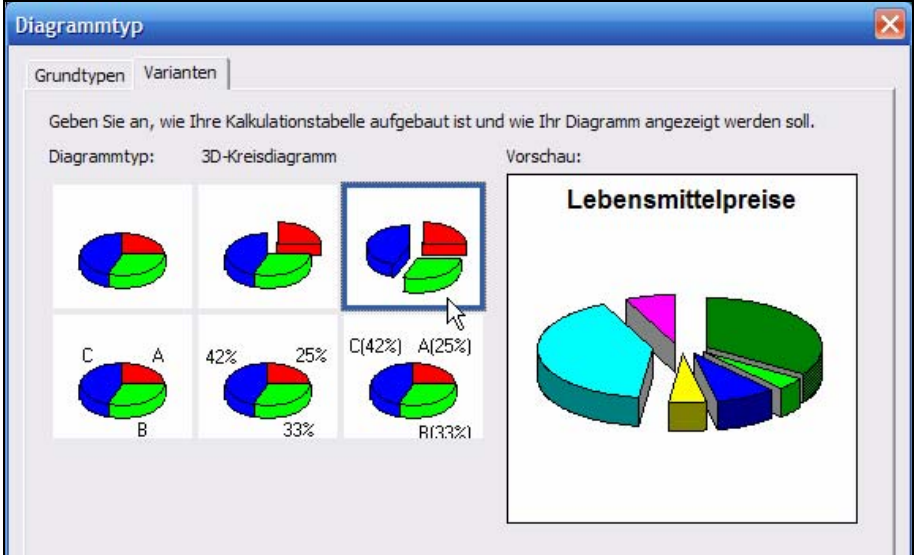

*Mennig Varianten vun de Diagrammtypen gifft't hier* 

- **in Schalt't de Gitternetzlinien kumplett ut orr an.** Fiener geiht dat avers mit de Methoden för de enkelten Assen, de Se ja al kennt.
- schalt't den 3D-Effekt an un ut.
- Un **I** schalt't swupps na de Tabell.

# **Diagramm drucken**

Ok op de Symboolliest vun't Diagramm gifft dat dat Druckersymbool **un** dat **Seitenansicht**-Symbool  $\boxed{\triangle}$ , dat een beter toeerst bruken schull.

En Blick in de **Seitenansicht** övertüügt Maren gau, dat Diagramme in't Dweerformat druckt höört. Also **Schließen** vun de Seitenansicht un af in't Menü **Datei | Seite einrichten**, 'neem se op de Registerkoort **Zufuhr, Größe & Orientierung** dat **Querformat** bestellt. Denn kann Maren den **Drucken**-Knoop **e** klicken orr, wenn se Sünnerwünsch hett, **Datei | Drucken** wählen. Fertig.

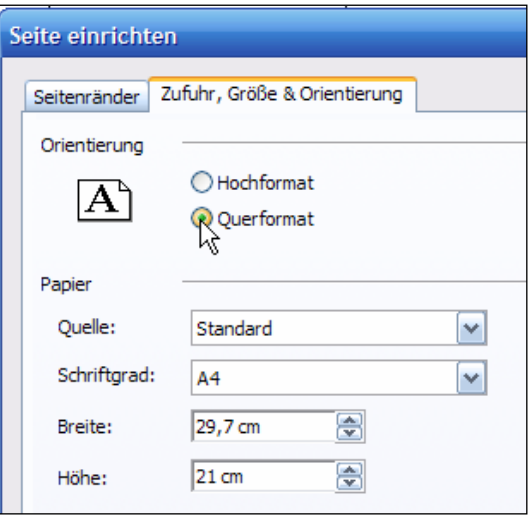